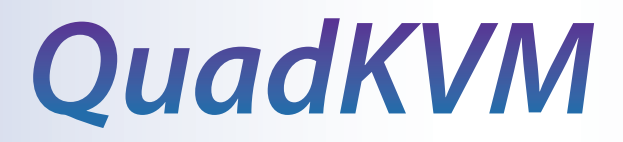

# **Quadruple View KVM Switch**<br>View four different analog/digital video sources simultaneously

 **on one screen with USB keyboard and mouse support.**

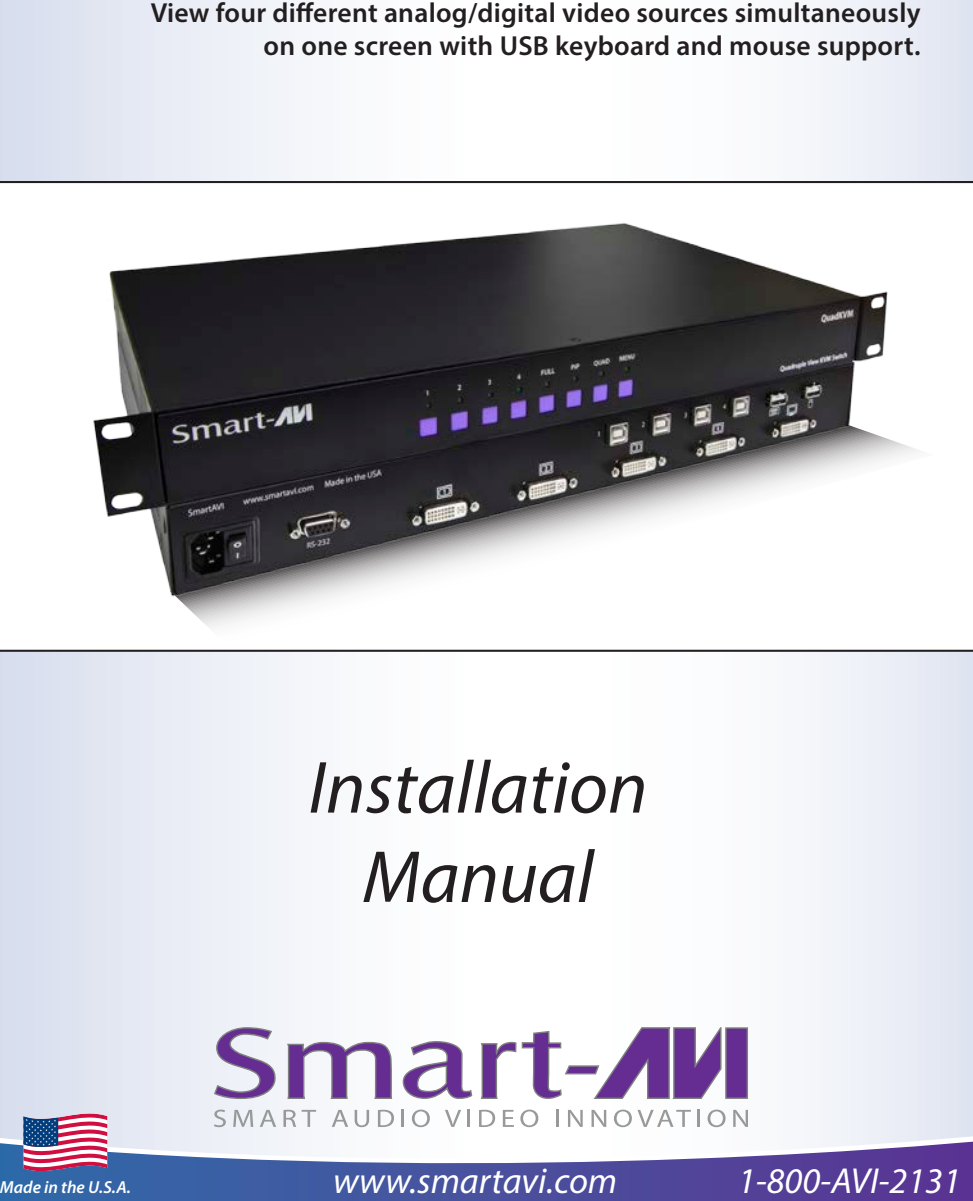

# *Installation Manual*

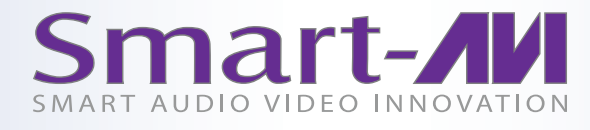

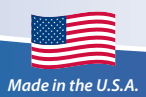

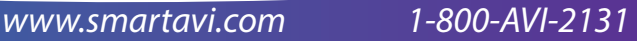

### **Table of Contents**

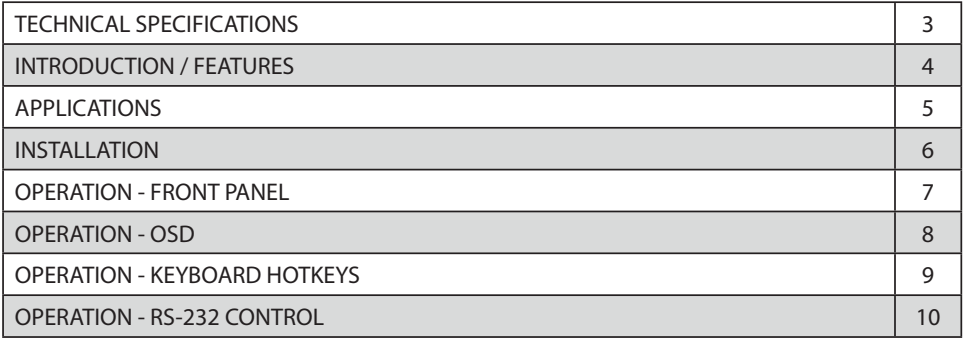

### **What's in the Box?**

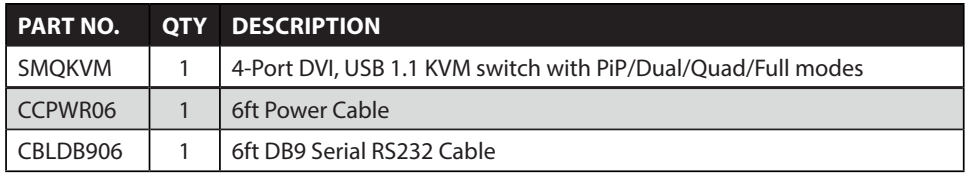

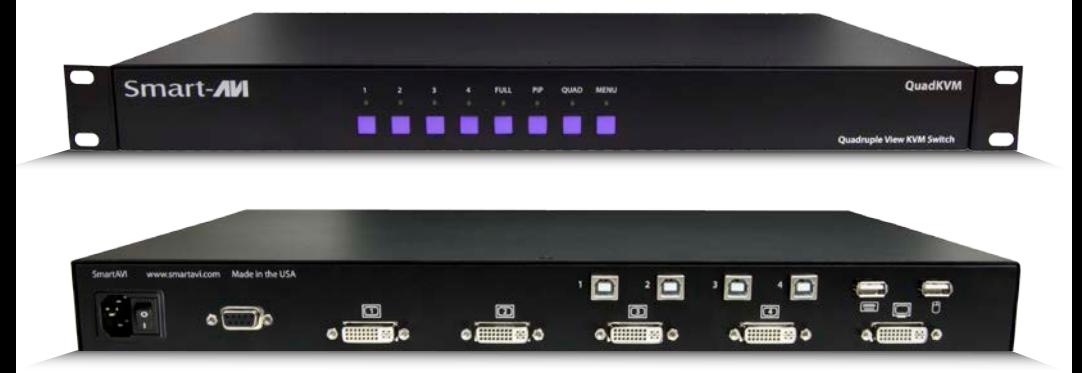

## **Technical Specifications**

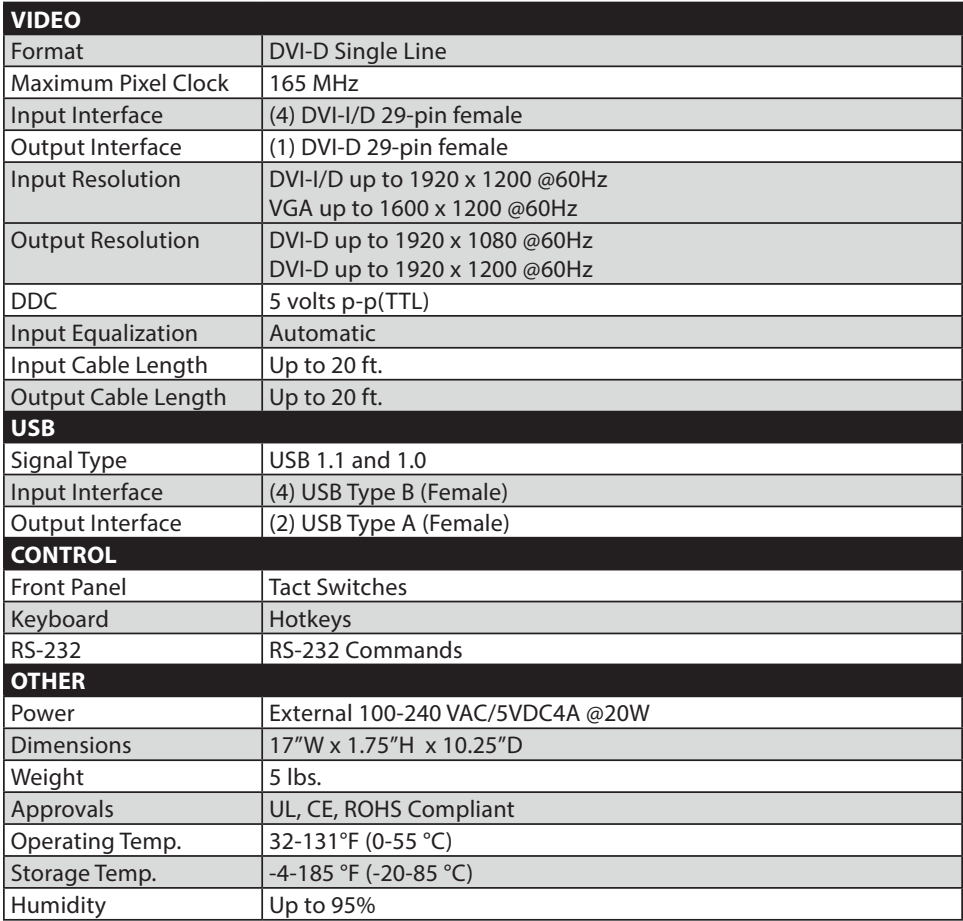

### **Introduction**

The QuadKVM Switch allows you to view up to four different analog and digital video sources simultaneously on one display device. It also supports keyboard and mouse functionality, allowing you to access all four sources with one set of interface controls. Connections to video sources are managed via DVI-I connectors. Advanced viewing options include dual-mode, quad-mode, full-screen mode, and PiP (Picture in Picture) mode. Use this device to simplify management of multiple sources by accessing and controlling them all through a single display and set of controls.

### **Features**

- • View up to four computers on a single monitor at the press of a button
- • Supports USB keyboard and mouse
- • On-screen display (OSD) makes setup and switching easy
- • Change views by pressing the tact switches, keyboard hotkeys, and RS-232
- Display each computer with clean and crisp high-resolution video
- Supports DVI-I/D input resolutions up to 1900 x 1200  $\omega$  60 Hz
- Supports VGA input resolutions up to  $1600 \times 1200$  @ 60Hz
- • DVI-D output
- • Quad-mode splits the screen to show four computers on one screen
- Dual-mode splits the screen to show two computers on one screen
- • PiP-mode displays one computer in full screen with three thumbnail views
- • Control any one computer while monitoring three others
- • User-defined frame rate for each input

### **Applications**

The QuadKVM can be used in many applications that require the real-time monitoring of multiple computers. It is a perfect solution in situations where a user needs to monitor several computers at the same time. In Air Traffic Control environments, several computers need to be monitored for the progress of flights and flight information. The QuadKVM is perfect for multitasking, allowing the user to run tasks on each computer and monitor their progress without having to switch back and forth between them.

- • Corporate or Educational Presentations
- Financial (Remote Servers/User Control)
- • Call Centers for Technical Support
- • Industrial (Long-Range Workstation Isolation)
- Airport Installations (Air Traffic Control/Passenger Information)
- • KVM Extension where Exceptional Quality of Signal is Crucial
- Medical (Remote Operation Away from Sensitive/Magnetic Equipment)
- • Recording (for Large Studios where Editing/Mixing Stations are Compact and/or Require Complete Silence)

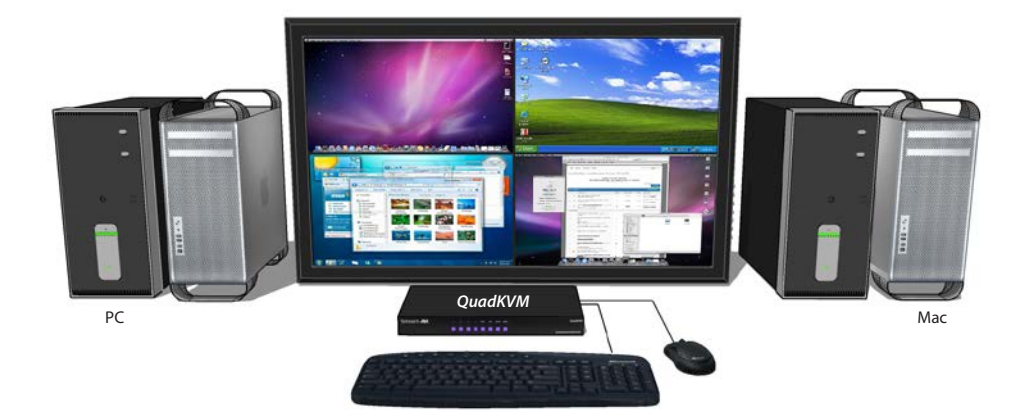

### **Installation**

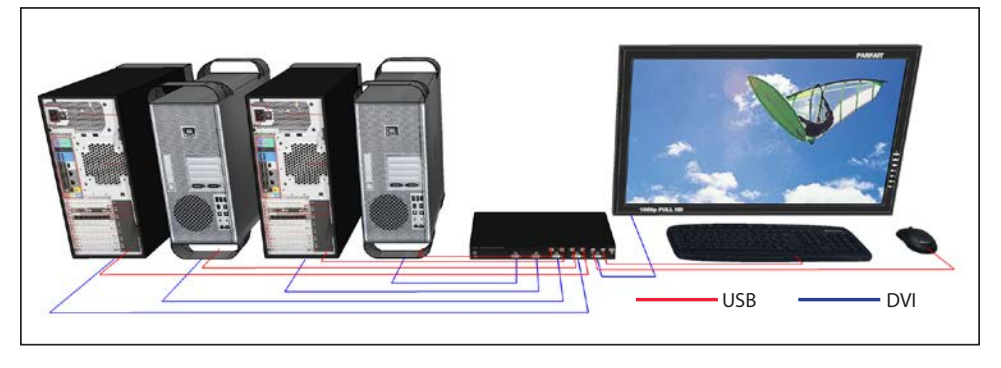

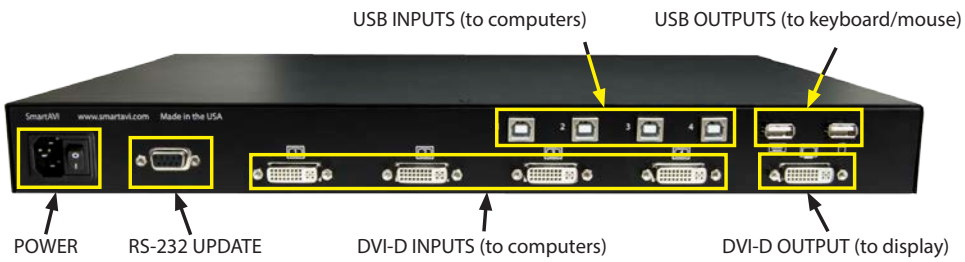

- 1. Power off all computers and the display.
- 2. Connect the USB output of each computer to the USB inputs on the QuadKVM using male-to-male A to B USB cables.
- 3. Connect the DVI-I/D output of each computer to the DVI-D inputs on the QuadKVM using male-to-male DVI-D cables.
- 4. Connect the USB keyboard and mouse to the USB outputs on the QuadKVM.
- 5. Connect the DVI-D display to the DVI-D output on the QuadKVM.
- 6. Power on the QuadKVM by connecting the power cable.
- 7. Power on the computers and the display.

### **Front Panel Operation**

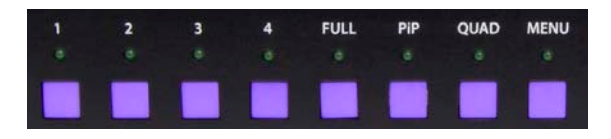

QuadKVM Front Panel Buttons and Indicators

The QuadKVM operates in much the same way as a conventional KVM. To view and control any input, simply press the corresponding button on the front of the QuadKVM. For example, press 1 for the first input, 2 for the second input, and so on. The LED lights will change accordingly.

### **Setting the Resolution**

The first time you connect a display to the QuadKVM, you will need to set the output resolution to that of your display. To change the resolution, press *MENU and 2/3 at the SAME TIME*.

The corresponding resolutions are as follows: *Menu+2* - UXGA 1920x1080 **Menu+3** - WUXGA 1920x1200

In addition to the standard KVM functions, the QuadKVM is capable of displaying several inputs at a time with different modes of operation. To switch to a particular mode, simply press the the corresponding button on the front of the QuadKVM. The available modes are defined as follows:

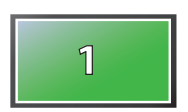

*FullScreen Mode* - *For Fullscreen Mode, press FULL.* To select the source computer for keyboard and mouse control, press *1/2/3/4* on the front panel.

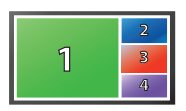

*PiP Mode* - *For Picture-in-Picture Mode, press PiP.* To select the source computer for the main display and keyboard and mouse control, press *1/2/3/4* on the front panel.

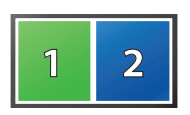

*Dual-Mode* - *For Dual-Mode, press PiP and FULL* at the same time, then press *1/2/3/4* for the left source computer and *1/2/3/4* for the right source computer.

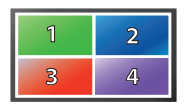

*Quad-Mode* - *For Quad-Mode, press QUAD.* To select the source computer for keyboard and mouse control, press *1/2/3/4* on the front panel. **<sup>1</sup> <sup>2</sup>**

To display the system information, press *MENU and PiP at the SAME TIME.* To exit press *MENU*. To reset the QuadKVM to its factory default settings, press *MENU, QUAD and FULL* at the *SAME TIME*.

### **On-Screen-Display (OSD) Operation**

The QuadKVM has an OSD that is accessible by pressing *MENU* on the front panel. To select an option:

- $\cdot$  press  $1/2/3/4$  on the front panel (1-4 only)
- use the keyboard up and down arrow keys, pressing enter to select, left arrow to go back.
- press the corresponding F-key

To exit the OSD, press *MENU* or escape.

### The SYSTEM OSD option (F1 from the main OSD) allows the user to configure the hotkeys (F1), change the OSD position (F2), select from set users (F3), and scan the inputs 1-4 once (F4). **SYSTEM** F2 . OSD POSITION F3 . USER SELECT F4 . SCAN F1 . HOTKEY CFG CONFIGURATION F2 . FACTORY RESET F1 . SAVE SETTINGS <- to go back

#### <- to go back  $\sim$  to go back

The CONFIGURATION OSD option (F3 from the main OSD) allows the user to back up the settings (including pre-defined user settings) (F1) and to perform a factory reset to reset the QuadKVM to its factory default settings (F2).

#### **SMARTAVI** QUADKVM

#### F1 . SYSTEM

F2 . MODE F3 . CONFIGURATION F4 . VIDEO F5 . HELP

Screenshot of the QuadKVM's Main OSD.

#### **MODE**

F2 . FULL F3 . QUAD F1 . PIP

#### <- to go back

The MODE OSD option (F2 from the main OSD) allows the user to set the mode. The available modes via OSD are PiP (Picture in Picture) (F1), Full (F2), and Quad (F3).

#### VIDEO CONFIG

F2 . RES SELECT F3 . HORZ POSITION F4 . VERT POSITION F1 . VIDEO INFO

The VIDEO CONFIG OSD option allows the user to view the video status (F1), select the output resolution (F2), and set the horizontal (F3) and vertical (F4) positon of the video output.

### **Keyboard Hot-Key Operation**

The QuadKVM can be controlled via keyboard hot-keys that make the functions of the QuadKVM available at the console keyboard. The hot-keys are programmable via the OSD menus. By default, the primary *HotKey* is *Ctrl.* The default hotkey can be changed in the SYSTEM OSD (see On-Screen-Display (OSD) Operation).

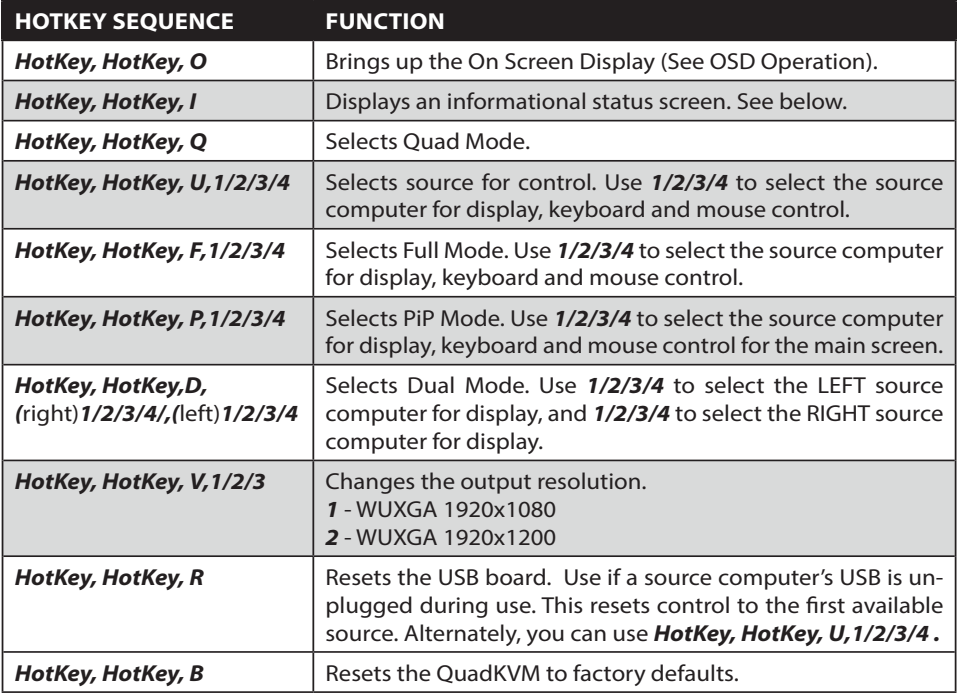

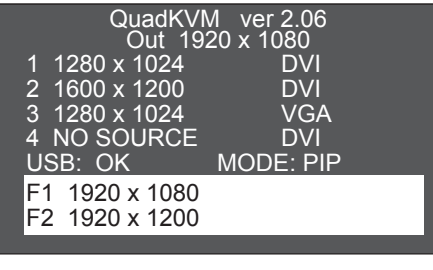

*HotKey, HotKey, I* displays an informational status screen like the one shown above. Press *F1/F2/F3* to change the output resolution.

### *RS-232 Operation*

The QuadKVM may also be controlled via RS-232 commands. To use these commands, you must use HyperTerminal or an alternate terminal application. The settings for the connection are as follows:

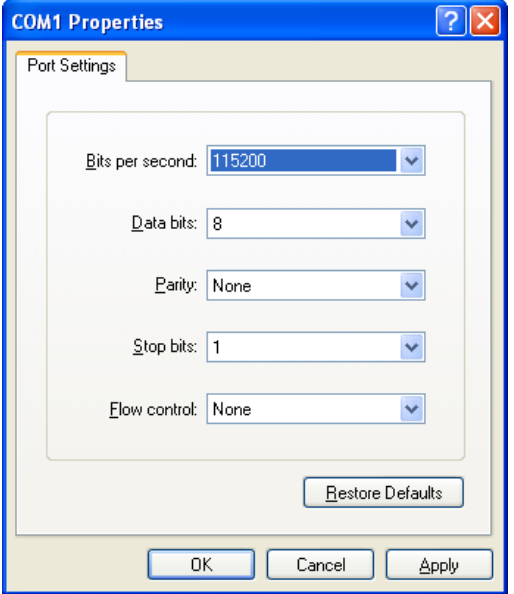

Once you have connected to the QuadKVM, you will see resolution information for the connected sources and a command prompt.

The screen should look similar to the following:

```
The resolution read for input 1 is SXGA<br>The resolution read for input 2 is UXGA<br>The resolution read for input 3 is SXGA
                                                                                                            1280×1024
                                                                                                            1600×1200
                                                                                                          1280×1024
The resolution read for input to is onon<br>There is an invalid source on input port. 4<br>QuadView Apr 20 2012 09:48:10 ver#2.06>>_
```
### **RS-232 Operation (continued)**

Help and a list of options  $\vert$ ?<enter> Information i<enter> Dual Mode d<space>[LEFT 1-4]<space>[RIGHT 1-4]<enter> Full-Screen f<enter> Quad-Mode and acenter> PiP-Mode p<space>[1-4]<enter> Output Resolution o<space>[0-XGA|1-HD|2-WUXGA]<enter> Set the EDID E<space> [1-WUXGA|2-VGA|3-HD](for 1)<space> [1-WUXGA|2-VGA|3-HD](for 2)<space> [1-WUXGA|2-VGA|3-HD](for 3)<space> [1-WUXGA|2-VGA|3-HD](for 4)<space><enter> Reset the QuadKVM lreset<enter> Upload Firmware  $|u1\rangle$  and  $|u1\rangle$  $USB$  Bootload Mode  $|u2$ <enter> Reset USB Board ru<enter>

Once you have entered the correct password, the following commands may be issued:

The following is an example screen shot of the QuadKVM help/options screen (this screen was displayed by pressing ?<enter>):

```
Quad view
\mathbf{q}\mathbf qPiP p [Main Screen]<1-4>
D.
   Output Mode o [0-XGA|1-HD|2-WUXGA]
\mathbf 0s
   Run scan of input ports.
ul Upload new firmware to the USB board
reset Reset the QuadView.
ru Reset the USB board.
   EDID ELINPUT PORTIL1-WUXGAIL2-VGAIL3-HDI.
E.
u2 Put the USB ports in bootload mode
    Help ?
```
To display the port information, press i<enter>. The following screen will look something like this:

Port source mode res DVI SXGA 1280×1024 1  $\overline{2}$ UXGA. 1600×1200 DVI  $\overline{3}$ VGA SXGA 1280×1024 ĥ. Current Output: HD 1920x1080

Current Mode: OUAD VIEW

To check for the latest firmware, please call our technical support team at 1-800-AVI-2131.

At SmartAVI, we offer a complete line of audio/video solutions for high-quality signal switching and distribution. Our devices support multiple signal types including VGA, DVI, HDMI, USB, RS232, IR and more.

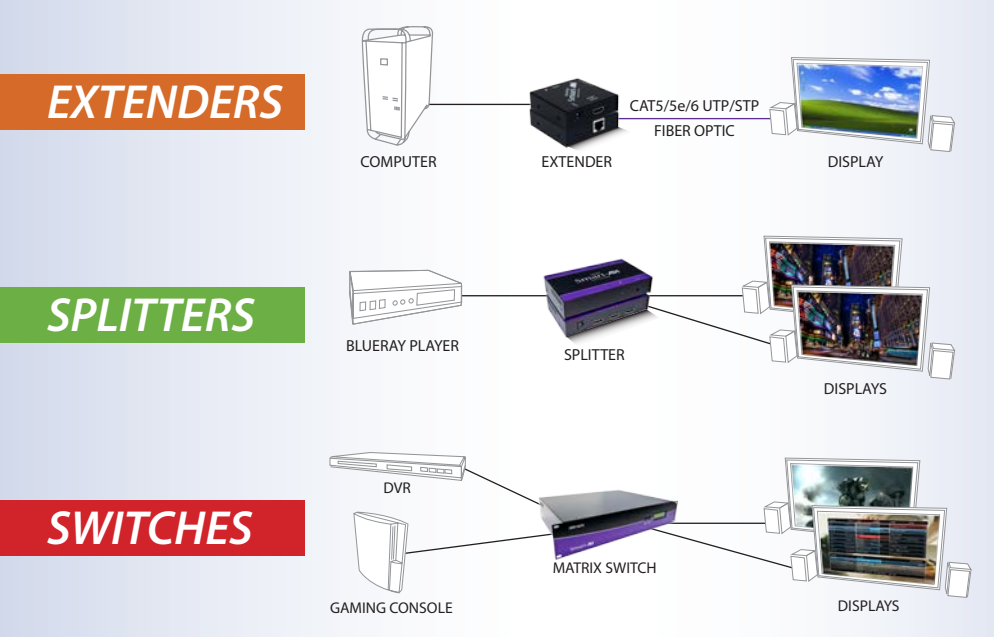

At SmartAVI, we offer high-quality products including digital signage, video walls, signal extenders, splitters and switches and fiber optics. All of our products are manufactured in the United States in our North Hollywood, California facility.

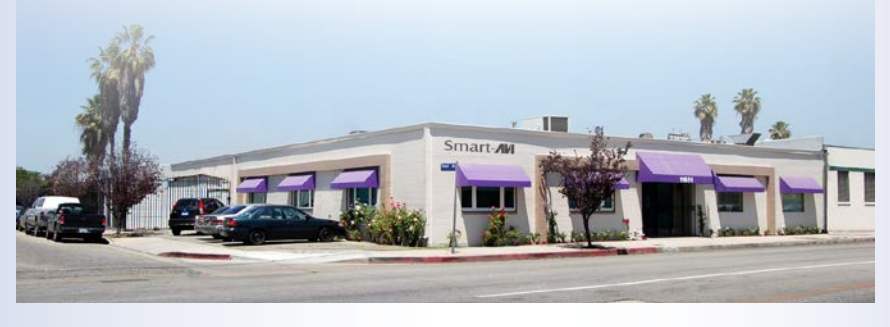

#### **NOTICE**

The information contained in this document is subject to change without notice. SmartAVI makes no warranty of any kind with regard to this material, including but not limited to, implied warranties of merchantability and fitness for any particular purpose. SmartAVI will not be liable for errors contained herein or for incidental or consequential damages in connection with the furnishing, performance or use of this material. No part of this document may be photocopied, reproduced or translated into another language without prior written consent from SmartAVI. For more information, visit www.smartavi.com. **© Copyright 2014 SmartAVI, All Rights Reserved**

**SmartAVI, Inc. / Twitter: smartavi** - 11651 Vanowen St. North Hollywood, CA 91605 Tel: (818) 503-6200 Fax: (818) 574-5581 - http://www.SmartAVI.com

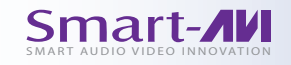

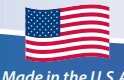

12 www.smartavi.com *Made in the U.S.A. www.smartavi.com 1-800-AVI-2131*